Parrot Zikmu Solo

User Guide

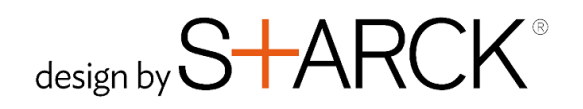

# Table of contents

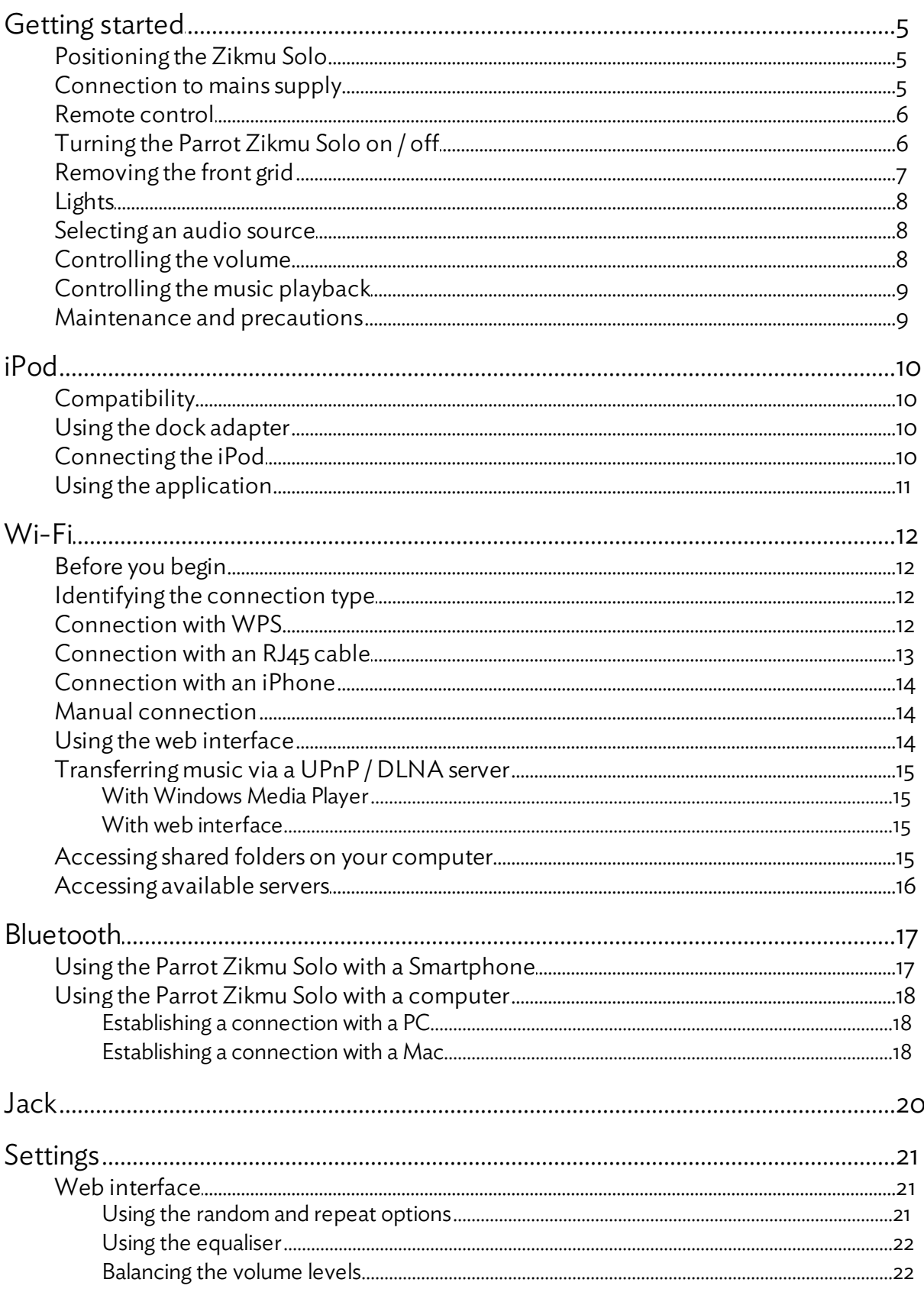

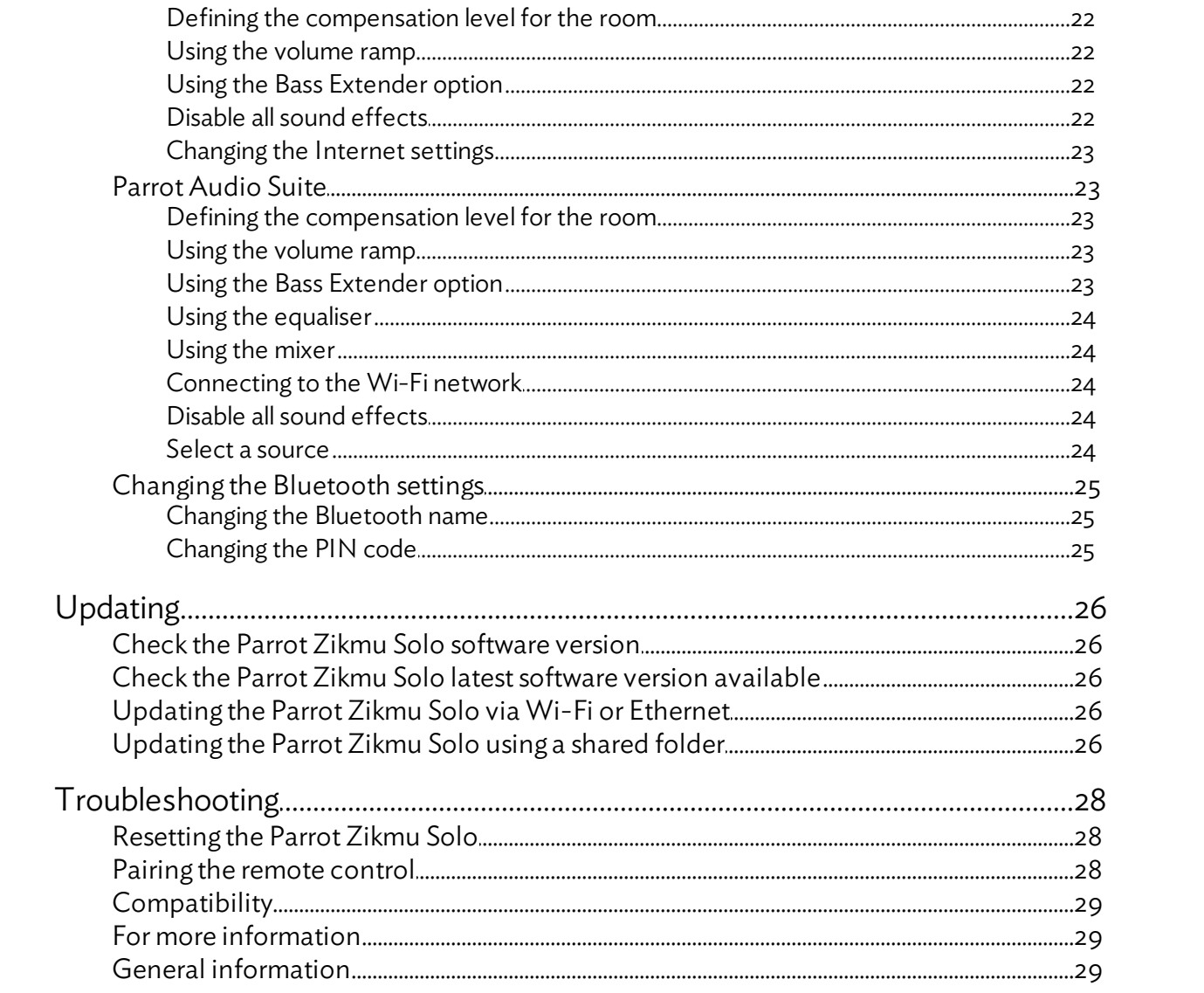

## <span id="page-4-0"></span>Getting started

Note: To make this guide easier to read, the iPod touch® and iPhone® (in music mode) shall be designated by the term "iPod" in *thismanual. Compatible telephones or tablet PCsshall be designated by the term "Smartphone".*

## <span id="page-4-1"></span>Positioning the Zikmu Solo

To install your Parrot Zikmu Solo, we recommend the following:

- To ensure the low frequencies are reproduced accurately, leave a distance of at least 40 cm from rear or side walls. Positioning near walls has the effect of increasing the level of the low frequencies.
- When your Parrot Zikmu Solo is installed and working, download the Parrot Audio Suite App in order to define the characteristics of the environment for the Parrot Zikmu Solo (dimensions of the room, distance away from walls). Refer to the **[Settings](#page-20-0)** section for more information.

## <span id="page-4-2"></span>Connection to mains supply

Plug the speaker into an electrical outlet using the provided power cable.

>The speaker turns on automatically. The  $\bigcirc$  icon blinks for a few seconds then becomes steady.

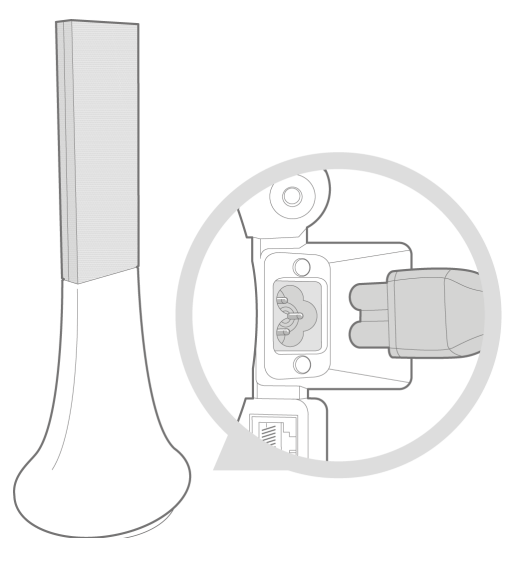

## <span id="page-5-0"></span>Remote control

Insert the provided remote control battery into the specific battery compartment.

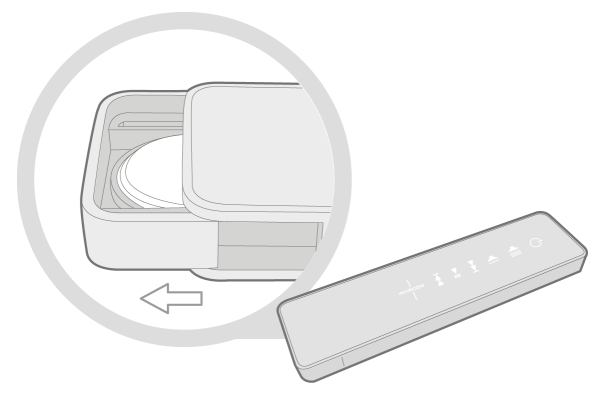

*Note: Use only a CR2032 battery.*

*Note: Dispose of used batteriesin compliance with current recycling legislation in the country of use.*

To pair the remote control to the Parrot Zikmu Solo :

- 1. Reboot the speaker.
- 2. Wait for the light  $\bigcirc$  to stop flashing.
- 3. Press the SOURCE and  $\circlearrowright$  buttons simultaneously to pair the remote control to the speaker. You have one minute after rebooting the speaker to perform this action.

 $\rightarrow$  The  $\mathcal{K}$ ,  $\P$  and  $\P$  lights flash simultaneously to indicate that the pairing was successful.

Note: The pairing of the remote control is necessary after a reset of the speaker (long press on the Reset button).

## <span id="page-5-1"></span>Turning the Parrot Zikmu Solo on / off

Press the  $\circlearrowright$  button of the remote control or control panel to turn the speaker on / off.

## <span id="page-6-0"></span>Removing the front grid

The Wi-Fi, Bluetooth and Reset buttons are accessible by removing the magnetic Parrot Zikmu Solo front grid.

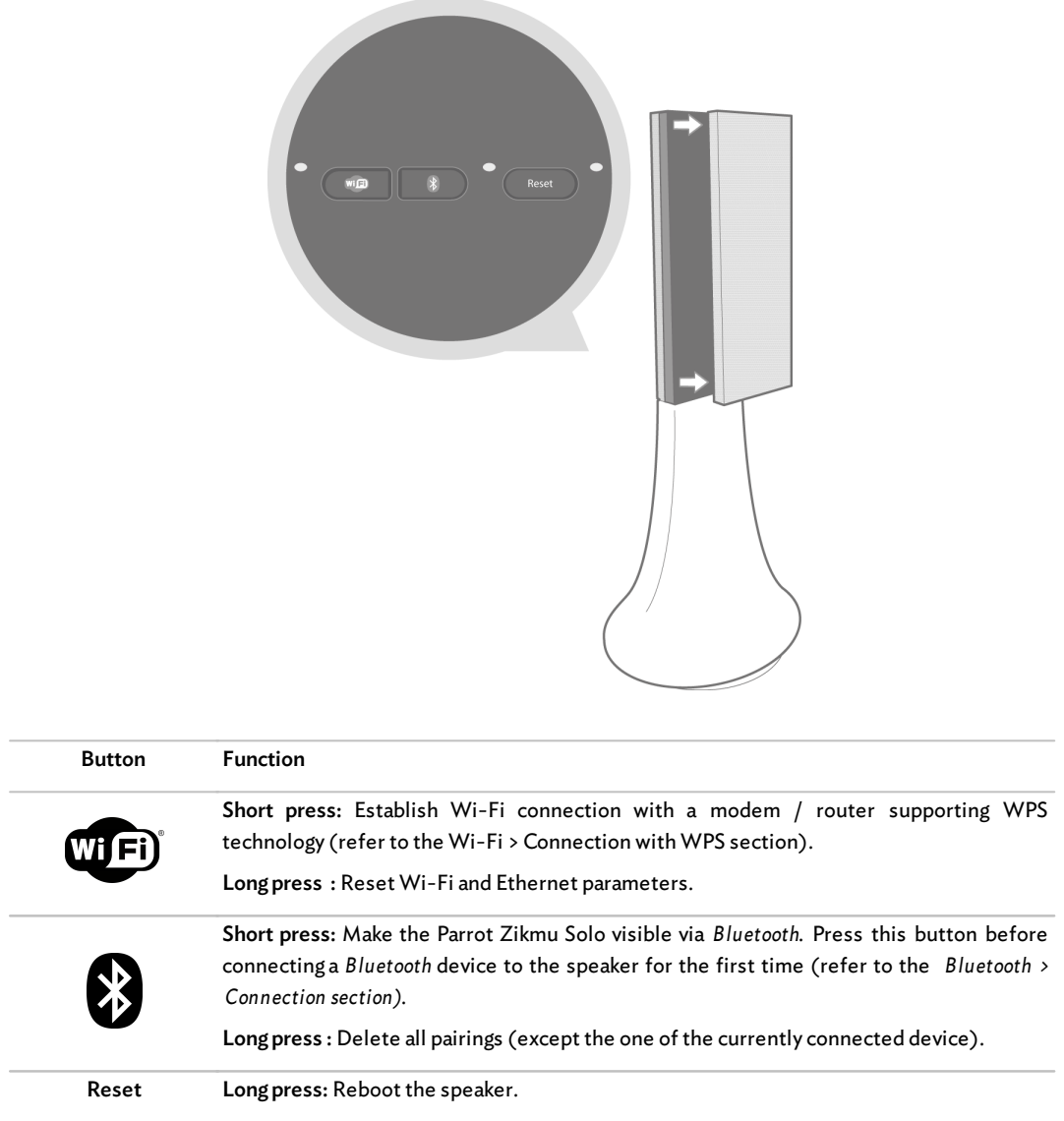

*Note: For a long press, you must keep the button pressed down for at least 5 seconds.*

## <span id="page-7-0"></span>Lights

*Note: The lightsturn off automatically after 5 seconds without the need to press any button.*

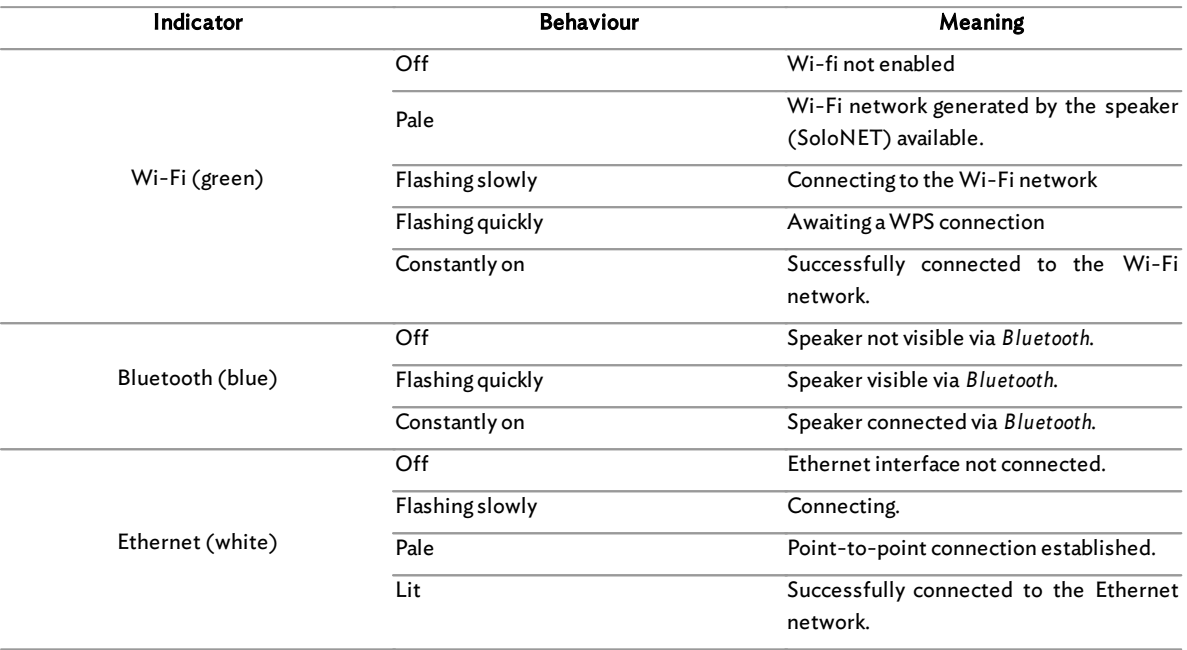

## <span id="page-7-1"></span>Selecting an audio source

The Parrot Zikmu Solo allows you to use several types of audio sources: computer connected via Wi-Fi, computer or Smartphone connected via Bluetooth, iPod/iPhone, analogue audio player, TVor DVD player with an optical audio output.

Press the SOURCE button of the remote control to switch among the active audio sources.

If you start playing a music file from a second source, this source is automatically selected. The music currently played from the first source is automatically suspended except if the first source is an analogue audio player connected via a Jack cable.

## <span id="page-7-2"></span>Controlling the volume

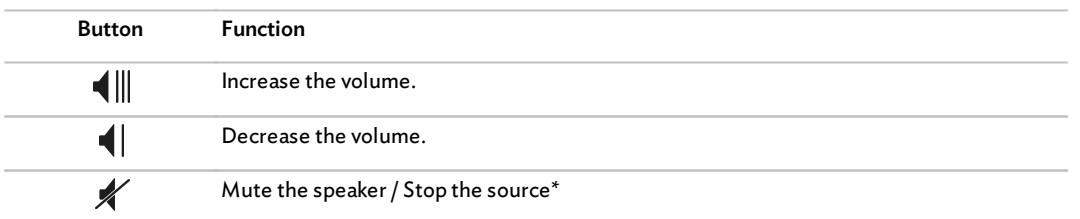

\*: This function marked with an asterisk is only available if you use the Parrot Zikmu Solo with controllable sources (iPod, *Bluetooth, UPnP, Samba).*

## <span id="page-8-0"></span>Controlling the music playback

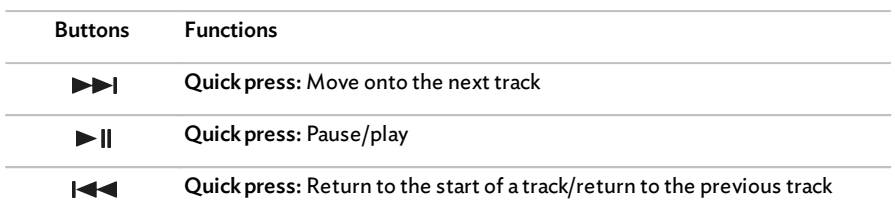

## <span id="page-8-1"></span>Maintenance and precautions

- To remove dust or fingerprints from the speaker, use a slightly damp cloth.
- Avoid the use of chemical products to clean the speaker.
- The Parrot Zikmu Solo is a high technology product and should be handled with particular care.

## <span id="page-9-1"></span><span id="page-9-0"></span>Compatibility

Please refer to the [iPod/iPhone](http://www.parrot.com/fr/compatibility/apple) [compatibility](http://www.parrot.com/fr/compatibility/apple) [page](http://www.parrot.com/fr/compatibility/apple) for more information on the iDevices compatible with the speaker.

## <span id="page-9-2"></span>Using the dock adapter

Two dock adapters provided with the Parrot Zikmu Solo allow you to use the speaker with iPhone 3/3GS/4 & 4S. To use the Parrot Zikmu Solo with another iDevice, use the dock adaptor supplied with the iDevice.

To insert the dock adapter:

- 1. Position the adapter above the connector.
- 2. Insert the front part with the tabs.
- 3. Lock by pressing the bottom part.

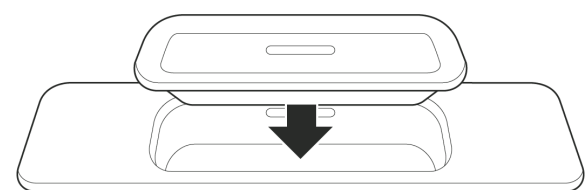

Note: The dock cover dust cap supplied with your Parrot Zikmu Solo protects your dock from dust. Remove it when you want to *connect your device.*

## <span id="page-9-3"></span>Connecting the iPod

#### Once the dock adapter is inserted on the speaker:

- 1. Unplug the earphones from your iPod.
- 2. Connect your iPod to the speaker.
	- >The iPod battery charges until it is fully charged.
	- > You can now browse for a track on your iPod.

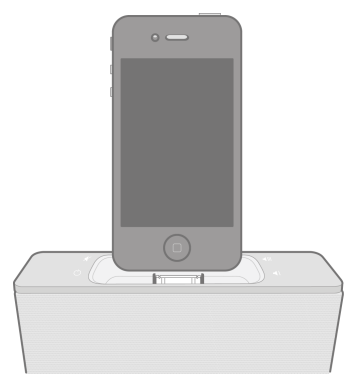

## <span id="page-10-0"></span>Using the application

Login to the App Store<sup>sM</sup> or Google Play  $^\circ$ and download the free **Parrot Audio Suite** application.

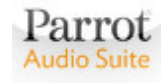

This application will allow you to:

- control the playback of your audio files
- modify several audio settings
- check whether a new update is available
- connect the speaker to your Wi-Fi network easily.

Refer to the **[Settings](#page-20-0)** section for more information.

## <span id="page-11-0"></span>Wi-Fi

## Before you begin

You can stream music via Wi-Fi to the Parrot Zikmu Solo from any computer with the following operating systems : Windows® XP (SP2 or SP3), Windows Vista®, Windows® 7, Windows 8 and Mac OS X 10 (and later versions).

.........................................................................................................................................................

To stream music viaWi-Fi on the Parrot Zikmu Solo while keeping an Internet connection, you need to have a wireless access point and to connect the Parrot Zikmu Solo to your Wi-Fi network. If you do not need an Internet connection on the computer you are using with the Parrot Zikmu Solo, you can simply connect it to the Wi-Fi network generated by the Parrot Zikmu Solo: SoloNet-xx.xx.

Note: The performance of the Parrot Zikmu Solo depends highly on the performance of your modem / router. The sound quality of the Parrot Zikmu Solo may be affected if there is an obstacle or a wall between the speaker and your modem / router. Reposition *your speakersif necessary.*

There are several ways to connect the Parrot Zikmu Solo to your Wi-Fi network. The detailed connection procedures are available on the Parrot Zikmu Solo complete user guide on our website www.parrot.com.

## <span id="page-11-1"></span>Identifying the connection type

The type of connection you need to establish with the Parrot Zikmu Solo depends on your configuration:

- If you have a modem which supports WPS technology, read the section [Connection](#page-11-2) [with](#page-11-2) [WPS.](#page-11-2)
- If you have a Wi-Fi access point and an iPhone, read the section [Connection](#page-13-0) [with](#page-13-0) [an](#page-13-0) [iPhone](#page-13-0).
- If you have an Ethernet cable, read the section [Connecting](#page-12-0) [with](#page-12-0) [an](#page-12-0) [RJ45](#page-12-0) [cable](#page-12-0).
- If you have a Wi-Fi access point, read the section [Manual](#page-13-1) [connection](#page-13-1).

## <span id="page-11-2"></span>Connection with WPS

WPS (Wi-Fi Protected Setup) technology allows you to establish a secured connection between several Wi-Fi devices simply by pressing a button.

To find out whether your modem supports WPS technology, refer to the documentation of your device. If you do not have this documentation:

- your modem / router cannot support this technology if you were equipped with it before 2007;
- there is aWPS button on WPS modems or routers. On some routers, the following logo is located near the button.

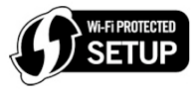

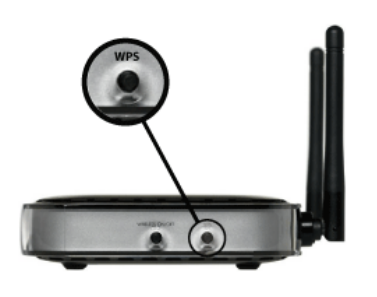

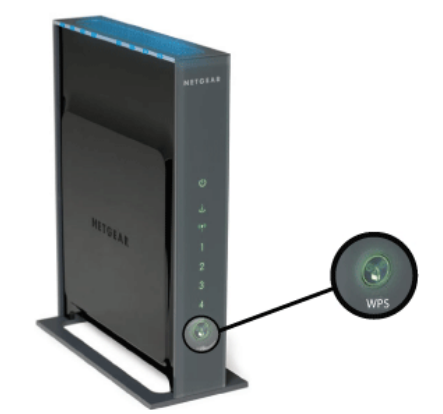

*Warning: Make sure you do not mistake the WPS button with a pairing button. (ex : Livebox).*

If your modem / router supports WPS technology:

- 1. Press the WPS button of your modem / router. Refer to the documentation of your device for more information.
- 2. Press the **CEP** button of the Parrot Zikmu Solo, located behind the grid.
	- >The green light located next to this button blinks quickly when searching the WPS router.
	- >The green light blinks slowly when the router is found and the connection is awaiting the IP adress.
	- >The green light remains steady when the connection is established.

## <span id="page-12-0"></span>Connection with an RJ45 cable

Note: The RJ45 cable, also known as a network cable or Ethernet cable, is not supplied with the Parrot Zikmu Solo.

- 1. Connect your computer to the Parrot Zikmu Solo using an RJ45 cable.
	- >The white light blinks when the connection is in progress.
	- >The white light remains steady when the connection is established.

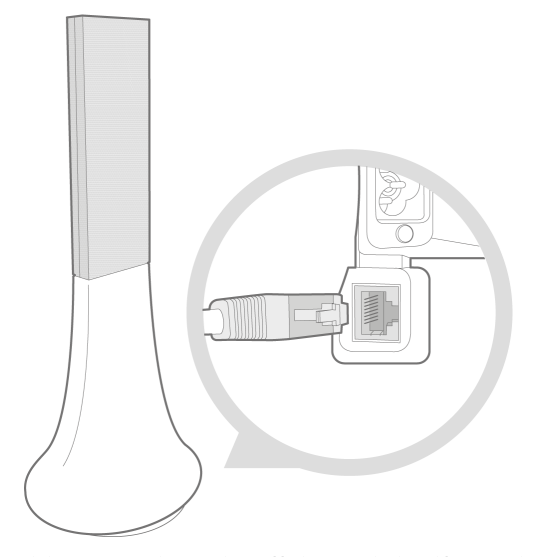

- 2. On your computer, open your web browser and enter http://zikmu-solo.local/wifi in the address bar. >The list of available Wi-Fi networks will be displayed.
- 3. Click Scan and select your Wi-Fi network.

Note: The technical term used to denote the network name is SSID (Service Set Identifier). This can usually be found printed on the underside of your router. If you have already changed the name of your Wi-Fi network, use the new name.

- 4. Enter the WEP / WPA / WPA2 key, if it is not greyed out, and then click Apply.
	- >The white light blinks when the connection is in progress.
	- >The white light remains steady when the connection is established.

Note: You will find the WEP, WPA or WPA2 key on the underside of your modem / router or in the documentation provided with *your system. If you have already changed the key for your wireless network, use the new key.*

Note: The Parrot Zikmu SOLO will recommend by default the appropriate settings for the selected SSID. In most cases, there is no *need to modify the proposed configuration (Mode, Encryption, DHCP type, IP address).*

### <span id="page-13-0"></span>Connection with an iPhone

If you have an iPod Touch 2G (or later version) or iPhone 3 (or later version):

- 1. Login to the App Store<sup>sM</sup> and download the **Parrot Audio Suite** free application.
- 2. Dock your iPhone on the Parrot Zikmu Solo or connect it to the speaker via Bluetooth (refer to the Bluetooth section).
- 3. Launch the Parrot Audio Suite application and press Wi-Fi. >The list of available Wi-Fi networks will be displayed.
- 4. Select your Wi-Fi network.
- 5. Enter the WEP / WPA / WPA2 key if necessary.
- 6. Press Join.
	- >The Parrot Zikmu Solo is now connected to your Wi-Fi network.
	- >The green light located next to this button blinks when the connection is in progress.
	- >The green light remains steady when the connection is established.

### <span id="page-13-1"></span>Manual connection

The Parrot Zikmu Solo creates aWi-Fi network by default (SoloNet-xx.xx). You can connect your computer or Smartphone to this network in order to connect the Parrot Zikmu Solo to your Wi-Fi network.

Note: If the Parrot Zikmu Solo has already been connected to a Wi-Fi network, it will not create its own Wi-Fi network. To do so, you first need to reset the Parrot Zikmu Solo Wi-Fi parameters by holding down the C button for 6 seconds.

- 1. On your computer, scan for available Wi-Fi networks.
- 2. Join the "SoloNet-xx.xx" Wi-Fi network (as if you were trying to establish a connection with a router / modem).

Note: You will temporarily lose your Internet access. You can reconnect your computer to your Wi-Fi network at the end of this *procedure.*

- 3. Launch your web browser on your computer or Smartphone and enter http://zikmu-solo.local/wifi (or [http://\[new-name\]](http://[new-name]) .local/wifi if you changed the speaker name) in the address bar.
- 4. Click on Scan and select your Wi-Fi network.
- 5. Enter the WEP / WPA / WPA2 if necessary then click on Apply.

## <span id="page-13-2"></span>Using the web interface

The Parrot Zikmu Solo web interface allows you to:

- check whether a new update is available
- control the playback of your audio files
- modify several audio settings.

You can access this interface from your computer, Smartphone or Tablet.

- 1. Connect the Parrot Zikmu Solo to your Wi-Fi network using one of the previously described methods.
- 2. On your computer or Smartphone, launch your web browser.
- 3. Enter <http://zikmu-solo.local> in the address bar (or [http://\[new-name\].](http://[new-name])local if you changed the speaker name).

Note: If you have an Android Smartphone, you must download the Zeroconf Browser app from Google Play. This application will search for the connection between the name assigned to the Parrot Zikmu Solo and the IP address. Enter the resulting URL it *providesin the address bar.*

## <span id="page-14-0"></span>Transferring music via a UPnP / DLNA server

The Parrot Zikmu Solo can connect to UPnP / DLNA servers via Wi-Fi or via an Ethernet connection. You must be connected to the same local network as your Parrot Zikmu Solo. You can listen to music on your Parrot Zikmu Solo using Windows Media Player or by using the web interface. You can also listen to music on your Parrot Audio Suite application. The list of UPnP / DLNA servers appears on the Player menu.

#### <span id="page-14-1"></span>With Windows Media Player

To listen to music on your Parrot Zikmu Solo from Windows Media Player (version 12 and subsequent versions):

- 1. Open your player.
- 2. Create a playlist.
- 3. Click the button "Play on" on the top right of the player.
- 4. Select Zikmu-SOLO.
	- >The window opposite is displayed.
	- > You can select the music you want to play from your list.

*Note: The Parrot Zikmu Solo is compatible with all DLNA certified players.*

#### <span id="page-14-2"></span>With web interface

To listen to music on your Parrot Zikmu Solo from the web interface:

- 1. Start the web interface for Parrot Zikmu Solo.
- 2. Select the UPnP tab.
- 3. Click Refresh.
- >The list of UPnP servers is displayed.
- 4. Select one of the UPnP servers.
- 5. Select the Browsing tab.
- 6. Select your UPnP server from the drop-down list. >The list of folders present on your server is displayed.

*Note: All commands can be executed from the web interface.*

*Note: From 2.00.01 version, select directly the Browsing tab to accessthe list ofUPnP servers.*

### <span id="page-14-3"></span>Accessing shared folders on your computer

- Samba lets you access the shared folders on your computer from the web interface. To do this:
	- 1. Select the Samba tab.
	- 2. Click Refresh.
		- >The list of shared folders present on your computer is displayed.
	- 3. Select a shared folder.

Note: If your computer is connected to a network which uses a domain, click Advanced Config and enter the name of your domain, *login and password.*

- You can also access your shared folders from the Parrot Audio Suite application. To do so:
	- 1. Select the System menu.
	- 2. Select Disc selection.
		- >The list of shared folders present on your computer is displayed.

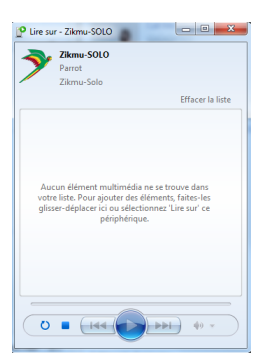

#### 3. Select a shared folder. >The shared folder appears in the Player menu.

Note: If your computer is connected to a domain, or if you use password-protected sharing, click Configuration and enter the *necessary information (domain, user, password). If an option is not required, leave the field empty.*

## <span id="page-15-0"></span>Accessing available servers

- If you connect an iPod to your speaker, the iPod appears in the list of available servers. When you select the iPod, the folders present on your iPod are displayed.
- If a UPnP server is selected on the UPnP tab, it appears in the list of available servers.
- If a shared folder is selected on the Samba tab, it appears in the list of available servers.

Note: The time it takes for your shared folder to appear in the list of available servers depends on the number of files in the shared folder and on the quality of the Wi-Fi or Ethernet connection. You can listen to tracks as they are imported into the shared folder.

## <span id="page-16-0"></span>Bluetooth

## Using the Parrot Zikmu Solo with a Smartphone

You can use the Parrot Zikmu Solo to listen to music files stored on your Smartphone. For this to work, your Smartphone must support the Bluetooth® A2DP profile (Advanced Audio Distribution Profile). Consult the documentation provided with your telephone for more information.

Note: Refer to the compatibility page of our website to check if your phone is compatible with the Parrot Zikmu Solo and to *consult the specific pairing proceduresfor the most common phones: www.parrot.com/uk/compatibility.*

Before using the Parrot Zikmu Solo with your Smartphone, you must first connect the two devices. If this is your first time using this equipment, you must pair the two devices before connecting them. This process is only necessary once per device.

- 1. Turn on the Parrot Zikmu Solo.
- 2. Remove the magnetic speaker grid.
- 3. Press the button  $\mathbf{\Omega}$ .
- >The blue light next to this button blinks. The Parrot Zikmu Solo is now visible to other Bluetooth devices for 2 minutes.
- 4. From your Smartphone, search for Bluetooth devices. Consult your Smartphone's manual for more information.
- 5. Select " Zikmu-Solo ".

- 6. Enter "0000" if a PIN code is requested.
	- >The Parrot Zikmu Solo is now paired with your Smartphone. > You can now refit the speaker grid of your Parrot Zikmu Solo.
- 7. Connect the two devices. Consult your Smartphone's manual for more information.
- 8. Play a music file on your computer.

If your Smartphone supports NFC, you can also connect the devices by touching the Parrot Zikmu Solo against the iPhone connector. Where you have to touch your Smartphone against the speaker depends on the model. Consult your Smartphone's manual for more information.

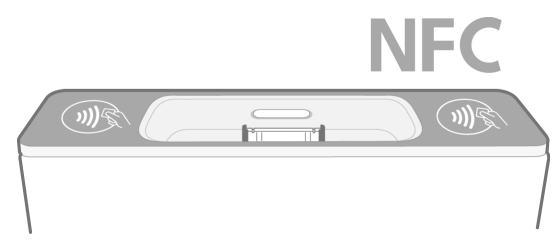

Note: You can pair the Parrot Zikmu Solo with up to 10 devices (mobile phone, PC, Bluetooth audio player...), If you pair an *eleventh device, the pairing ofthe device with the oldest last connection date will be deleted.*

Note: It not possible to transfer music from multiple devices simultaneously. If an audio player is transferring a track, other devices will not be able to play music through the Parrot Zikmu Solo at the same time. You will have to stop the current transfer. *You will also need to disconnect the device in order to connect a new one.*

## <span id="page-17-0"></span>Using the Parrot Zikmu Solo with a computer

#### You can stream music via Bluetooth to the Parrot Zikmu Solo from any PC supporting Bluetooth technology and MAC OS X 10 (and later versions).

Note: If your PC is not Bluetooth enabled, use a Bluetooth dongle after having installed the necessary drivers.

#### <span id="page-17-1"></span>Establishing a connection with a PC

The Parrot Zikmu Solo is compatible with all PCs supporting Bluetooth technology.

- 1. Turn on the Parrot Zikmu Solo.
- 2. Remove the front grid.
- 3. Press the button  $\mathbf{\Theta}$  of the Parrot Zikmu Solo. >The blue light next to this button blinks. The Parrot Zikmu Solo is now visible to other Bluetooth devices for 2 minutes.
- 4. Click the Bluetooth icon on the bottom right of your screen.
- 5. Click Add <sup>a</sup> peripheral.
- 6. Select "Zikmu-SOLO" from the list and click Next.
- 7. Click the Bluetoothicon on the bottom right of your screen again.
- 8. Click Display Bluetooth peripherals.
- 9. Double click the "Zikmu-SOLO" peripheral.

10. Click Connect.

- 11.Select Parrot Zikmu Solo as the external speaker for your computer. To do this:
	- a. Click the  $\ket{\psi}$  icon at the bottom right of your screen.
	- b. Click Mixer.
	- c. Select Loudspeakers (Bluetooth Audio) from the peripherals.

Note: To use your Parrot Zikmu Solo subsequently, your device just needs to be turned on, near your computer. You must also have selected it as external speaker for the computer as shown in step 11. All devices paired with the computer remain in memory and *therefore do not require any additional action.*

#### <span id="page-17-2"></span>Establishing a connection with a Mac

#### You can use the Parrot Zikmu Solo with a Mac OS X Leopard (or later version).

- 1. Turn on the Parrot Zikmu Solo.
- 2. Remove the front grid.
- 3. Press the button  $\mathbf{\mathcal{O}}$  of the Parrot Zikmu Solo. >The blue light next to this button blinks. The Parrot Zikmu Solo is now visible to other Bluetooth devices for 2 minutes.
- 4. Click the Bluetooth icon at the top right of your screen.
- 5. Ensure that the Bluetooth function is enabled on your computer. If not, click on Enable Bluetooth.
- 6. Click Configure a Bluetooth device.
	- >The computer will look for available peripherals.
- 7. Select "Zikmu-Solo" from the list and click Continue. >The window opposite is displayed.
- 8. Click Close to finalise the connection.
	- > Your computer and the Parrot Zikmu Solo are now connected and ready to be used.
- 9. Select your Parrot Zikmu Solo as the external speaker for your computer. To do this:
	- a. Click the Bluetooth icon.
	- b. Select Zikmu Solo.

#### c. Select the option Use as an audio device (Stereo).

Note: To use your Parrot Zikmu Solo subsequently, your device just needs to be turned on and near your computer, and you must have selected it as external speaker for the computer as shown in step 9. All devices paired with the computer remain in memory *and therefore do not require any additional action.*

<span id="page-19-0"></span>You can connect your analogue audio player (ex: CD player, TV) to the Parrot Zikmu Solo via a jack / jack cable to stream music. To do so, connect the cable to the jack connector located under the speaker and start playing a track.

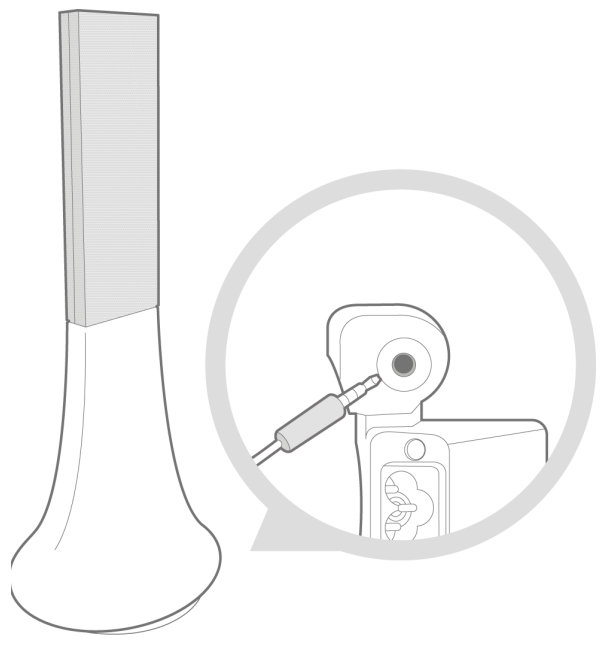

If you wish to connect the Parrot Zikmu Solo to an audio player with an optical audio output (TV or DVD player), use the provided toslink / jack adapter.

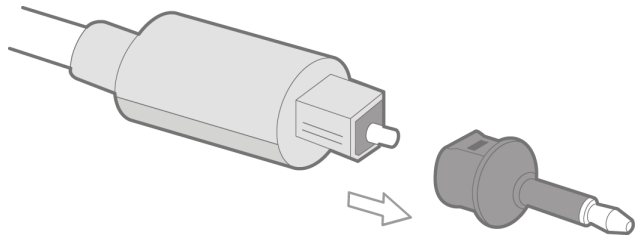

The standard configuration of a SPDIF source may be configured to reproduce the original sound of the source.The Parrot Zikmu Solo only supports PCM format. Compressed formats (dolby digital or DTS) are not supported. Refer to the documentation of your source to configure the optical output to PCM only.

*Note : Make sure that the connectors are inserted properly to avoid any disruption.*

Note: To avoid any problem of sound saturation, increase the volume on the Parrot Zikmu Solo rather than on your audio player. The audio mixer available on the Parrot Audio Suite application allows you to define a volume level by default for each source to *avoid problemssuch as a too high volume level after an audio source change.*

# <span id="page-20-0"></span>Settings

To change the settings described below, use the web interface or the Parrot Audio Suite application. Refer to the [Using](#page-13-2) [the](#page-13-2) [web](#page-13-2) [interface](#page-13-2) and [Downloading](#page-10-0) [the](#page-10-0) [application](#page-10-0) sections for more information.

### <span id="page-20-1"></span>Web interface

The web interface for Parrot Zikmu Solo lets you:

- check whether a new update is available
- control the playback of your audio files
- change a number of settings (audio, Bluetooth).

You can access it from your computer, Smartphone or Tablet.

- 1. Connect the Parrot Zikmu Solo to your Wi-Fi network by using one of the methods described in the Wi-Fi section.
- 2. Start the web browser on your computer or Smartphone.
- 3. Enter http://zikmu-solo.local in the address bar (or [http://\[new-name\].](http://[new-name])local if you have changed the name of the speaker). Enter <http://192.168.14.1/> if you are connecting to the network of the speaker (Solonet) via a Smartphone. >The web interface for Parrot Zikmu Solo is displayed.

Note: For more information on the use of this web interface, refer to the tutorial available on the support page for Parrot Zikmu *Solo.*

#### <span id="page-20-2"></span>Using the random and repeat options

The Random and Repeat options are available on the home page of the web interface for the Parrot Zikmu Solo. They work when you use the Parrot Zikmu Solo with a source such as an iPod, a UPnP peripheral, a Bluetooth peripheral or a shared file.

- Click the coicon to set the repeat option for tracks.
	- **CO**: The tracks are not repeated.
	- :  $\bullet$  : The tracks in the current album/playlist are repeated.
	- $\cdot$   $\left(1\right)$  . The track currently being played is repeated continuously.
- Click the  $\sim$  icon to set the random play option for tracks.
	- $\Box$  : The tracks in the current album/playlist are played in order.
	- $\cdot$   $\alpha$  : The tracks are selected randomly.
	- : A  $\leftarrow$  : The albums of the current playlist are selected randomly. The tracks in the albums are played in order.

### <span id="page-21-1"></span>Balancing the volume levels

If you use Parrot Zikmu Solo with more than one source (Bluetooth, Wi-Fi, iPod or RCA), the mixing table lets you avoid having too high a difference between volume levels to prevent any unwanted surprises (volume too high following change of source).

*Note: If you disable this option, the mix levelsfor all the sources will be set to zero.*

Use the cursors on the mixing table to reach the desired volume levels.

#### <span id="page-21-2"></span>Defining the compensation level for the room

You can choose between 3 settings to make Parrot Zikmu Solo adapt its frequency to the position of your speaker within the room. To do this:

- 1. Select the General Settings tab.
- 2. Click Audio.
- 3. Choose between Free, Wall and Corner.

You can also choose between the 5 predefined settings depending on the size of your room to obtain the best result.

## <span id="page-21-3"></span>Using the volume ramp

To avoid the risk of too high a volume when Parrot Zikmu Solo starts up, use the volume ramp. This option lets you define the speed at which you want the Parrot Zikmu Solo to reach the volume set on the control bar.

Dimensions of the listening room

Large

To access this setting on the web interface:

- 1. Select the General Settings tab.
- 2. Click Audio.
- 3. Enable or disable the option.

If this option is enabled, it will take about 20 seconds to reach the defined volume.

Small

#### <span id="page-21-4"></span>Using the Bass Extender option

The option Bass Extender allows you to control the bass widening algorithm.

In order to improve the rendering of bass frequencies at low volume, this switch must be set to ON. Otherwise, set it to off OFF.

#### <span id="page-21-5"></span>Disable all sound effects

For demonstration purposes, you can disable all the improvements made by the Parrot Zikmu Solo to the sound quality of your tracks. To do this, use the Audio Effects option in the General Settings tab.

We advise leaving this option set to ON. Only set this option to OFF to observe the sound processing power made possible by Parrot technology.

## <span id="page-21-0"></span>Using the equaliser

The equaliser lets you change the audio frequencies like you would on a Hi-Fi system. If you disable this option, all the frequencies will be set to zero.

- Adjust the low, middle or high frequencies as you want by using the cursors respectively from left to right.
- You can choose from 7 presets (e.g. Flat, Vocal, Pop…) to adapt the frequencies to the style of music you listen to. If none of these suit your tastes, you can also create you own preset. To do this, select the Custom option.

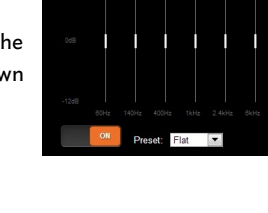

 $\bullet$ 

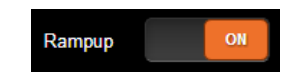

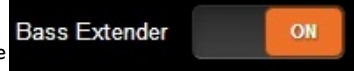

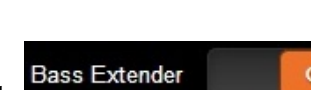

*Note: Disabling the option does not change the settingsin the Audio Effectsmenu.*

#### <span id="page-22-0"></span>Changing the Internet settings

- You can change the Wi-Fi settings from the web interface. To do this:
	- 1. Select Interface Settings > Wi-Fi.
	- 2. Click Scan.
	- 3. Select your Wi-Fi network.
	- 4. Enter your WLAN security key in the Key field if necessary.
	- 5. Click Apply.
	- >The green light on your Parrot Zikmu Solo flashes when the connection is in progress.
	- >The green light remains steady when the connection is established.
- Enable/disable Wi-Fi by clicking Enable/Disable Wi-Fi.
- If you want to change the IP address of your Parrot Zikmu Solo in particular to access it more easily from your smart phone:
	- 1. Select Interface Settings > Wi-Fi > Fix IP.
	- 2. Enter your new IP address.
	- 3. Click Apply.

Note: This option is only recommended for experienced users. If you select a fixed IP address, it must be on the same network as the *router. The router must also be configured to recognise and accept thisfixed IP address.*

### <span id="page-22-1"></span>Parrot Audio Suite

The Parrot Audio Suite lets you adjust the audio settings of the speaker and easily connect the speaker to your Wi-Fi network. Your Smartphone must be connected to the Parrot Zikmu Solo via Bluetooth or docked on the speaker if it is an iPod.

#### <span id="page-22-2"></span>Defining the compensation level for the room

You can choose between 3 settings to make Parrot Zikmu Solo adapt its frequency to the position of your speaker within the room. To do this, select the Audio Effects menu then choose between Free, Wall and Corner. You can also choose between the 5 predefined settings depending on the size of your room to obtain the best result.

#### <span id="page-22-3"></span>Using the volume ramp

To avoid the risk of too high a volume when Parrot Zikmu Solo starts up, use the volume ramp. This option lets you define the speed at which you want the Parrot Zikmu Solo to reach the volume set on the control bar.

To access this setting on the application, select the Audio Effects menu.

- You can enable or disable this option.
- If this option is enabled, it will take about 20 seconds to reach the defined volume.

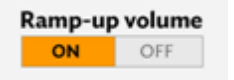

#### <span id="page-22-4"></span>Using the Bass Extender option

The option Bass Extender allows you to control the bass widening algorithm.

In order to improve the rendering of bass frequencies at low volume, this switch must be set to ON. Otherwise, set it to off OFF.

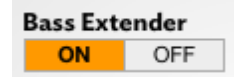

### <span id="page-23-0"></span>Using the equaliser

The equaliser lets you change the audio frequencies like you would on a Hi-Fi system. If you disable this option, all the frequencies will be set to zero.

- Adjust the low, middle or high frequencies as you want by using the cursors respectively from left to right.
- You can choose from 7 presets (e.g. Flat, Vocal, Pop…) to adapt the frequencies to the style of music you listen to. If none of these suit your tastes, you can also create you own presets during playback of a track. To do this, select the Custom option.

#### <span id="page-23-1"></span>Using the mixer

If you use Parrot Zikmu Solo with more than one source (Bluetooth, Wi-Fi, iPod or RCA), the mixing table lets you avoid having too high a difference between volume levels to prevent any unwanted surprises (volume too high following change of source).

*NB: If you disable this option, the volume for all the sources will be set to zero.*

Use the cursors on the mixing table to reach the desired volume levels.

#### <span id="page-23-2"></span>Connecting to the Wi-Fi network

- To connect to aWi-Fi network:
	- 1. Select the Wi-Fi menu.
	- 2. Select the network from the list displayed or click Other network.
	- 3. Enter the name of your network, select the type of security key (WEP or WPA/WPA2) and your password if necessary.
- To connect in WPS mode
	- 1. Check that WPS is enabled on your router (or box).
	- 2. Select the Wi-Fi menu.
	- 3. Click Connect the Zikmu to the Wi-Fi WPS.
- To restore the default Wi-Fi settings, click Default settings.

#### <span id="page-23-3"></span>Disable all sound effects

For demonstration purposes, you can disable all the improvements made by the Parrot Zikmu Solo to the sound quality of your tracks. To do this, use the Audio Effects option.

We advise leaving this option set to ON. Only set this option to OFF to observe the sound processing power made possible by Parrot technology.

*Note: Disabling the option does not change the settingsin the Audio Effectsmenu.*

#### <span id="page-23-4"></span>Select a source

To select a source:

- 1. Click on the Player menu.
- 2. Select a source from the list.

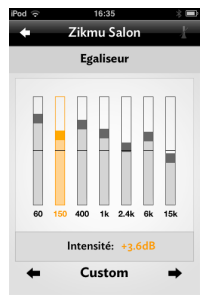

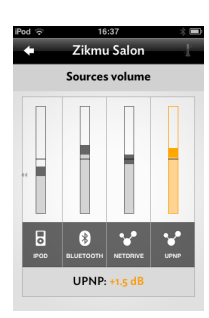

## <span id="page-24-0"></span>Changing the Bluetooth settings

To change the settings described below, use the web interface. Please refer to the [Using](#page-13-2) [the](#page-13-2) [web](#page-13-2) [interface](#page-13-2) section for more information.

#### <span id="page-24-1"></span>Changing the Bluetooth name

You can change the name by which Parrot Zikmu Solo will be viewed by other Bluetooth and Wi-Fi devices

- 1. Select the General Settings tab then click Friendly name.
- 2. Enter the new name then click Apply.

Note: You can also change the name of your Parrot Zikmu Solo in Parrot Audio Suite in the System menu. The modification of the name of the speaker has an impact on the Bluetooth name, the name for UPnP, and the name for the web interface.

#### <span id="page-24-2"></span>Changing the PIN code

If you use Parrot Zikmu Solo with a Bluetooth peripheral with a fixed PIN code other than 0000 (e.g. Bluetooth dongle), you will need to change the PIN code of your speakers.

- 1. Select the Interface Settings tab then click Bluetooth.
- 2. Enter the new code then click Apply.

## <span id="page-25-0"></span>Updating

Depending upon the computer you use, there are two methods available to update your Parrot Zikmu Solo:

- ViaWi-Fi or Ethernet
- With a shared folder

## <span id="page-25-1"></span>Check the Parrot Zikmu Solo software version

There are three methods available to check the software version.

- On your iPod, after connecting it to the Parrot Zikmu Solo, select Settings (> General) > Information. Browse through the displayed information until "Zikmu-Solo" is displayed.
- On the web interface, select the General Settings tab and click on Update.
- On the Parrot Audio Suite application, select Settings. To ask your speaker to look for a new update each time you turn on your Parrot Zikmu Solo, enable the Automatic update option in the General Settings tab.

## <span id="page-25-2"></span>Check the Parrot Zikmu Solo latest software version available

There are three methods to check the software version available.

- On the web interface, a pop-up window appears if a new update is available. You can also select the General Settings tab and click on Update.
- On the Parrot Audio Suite application, a pop-up window appears if a new update is available. You can also click on Settings and check Available update.
- On the Parrot Zikmu Solo [support](http://www.parrot.com/uk/support/parrot-zikmu-solo) [page.](http://www.parrot.com/uk/support/parrot-zikmu-solo)

## <span id="page-25-3"></span>Updating the Parrot Zikmu Solo via Wi-Fi or Ethernet

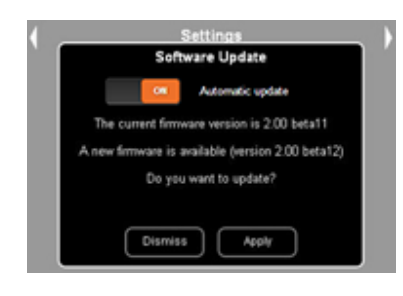

Updating Parrot Zikmu Solo via Wi-Fi is carried out through the web interface. Please refer to the [Using](#page-13-2) [the](#page-13-2) [web](#page-13-2) [interface](#page-13-2) section for more information.

When you open the web interface, a pop-up window appears if a new update is available. Click Apply then wait a few minutes. At the end of the update process, the Parrot Zikmu Solo reboots automatically.

To ask your speaker to look for a new update each time you turn on your Parrot Zikmu Solo, make sure the Automatic option is enabled in the General Settings tab.

## <span id="page-25-4"></span>Updating the Parrot Zikmu Solo using a shared folder

- 1. Download the software update file on the Parrot Zikmu Solo [support](http://www.parrot.com/uk/support/parrot-zikmu-solo) [page](http://www.parrot.com/uk/support/parrot-zikmu-solo).
- 2. Create a folder on your computer and share this folder. To share a folder on a PC:
	- a. Right click the folder.
	- b. Click Properties > Sharing > Advanced sharing.
	- c. Check the Share this folder box then click on OK.
- d. Click Share, select Everyone and click Share.
- 3. Move the update file downloaded on step 1 to the shared folder created on step 2.
- 4. Connect the Parrot Zikmu Solo to your Wi-Fi network. Refer to the Parrot Zikmu Solo user guide for more information.
- 5. On your computer or Smartphone, launch your web browser and enter http://zikmu-solo.local in the address bar (or http://[new-name].local if you changed the speaker name).
	- >The Parrot Zikmu Solo web interface is displayed.

If your computer is connected to a network which uses a domain, click Advanced Config and enter the name of your domain, *identifier and password.*

- 6. Select the Samba tab and click Refresh.
- 7. Click your shared folder.
	- >The shared folder is displayed in black when it is selected.
- 8. Select the General Settings tab and carry out the update.

## <span id="page-27-0"></span>**Troubleshooting**

## Resetting the Parrot Zikmu Solo

If you have already configured your Parrot Zikmu Solo for Wi-Fi use and want to reset the Wi-Fi parameters to their factory settings, remove the front grid and hold down the **c** button.

If you are having an issue with an audio player connected to the Parrot Zikmu Solo via Bluetooth:

- 1. Turn off the audio player.
- 2. Remove the front grid and hold down the **D** button.
- 3. Reestablish the Bluetooth connection between the Parrot Zikmu Solo and the audio player.

If you are having an issue with your Parrot Zikmu Solo and need to reboot the speaker, remove the front grid and press the Reset button.

If you want to restore the Parrot Zikmu Solo factory settings, hold down the Wi-Fi and the Bluetooth button until the 4 leds of the control panel blinks.

*Note: These resets can also be done using the web interface.*

## <span id="page-27-1"></span>Pairing the remote control

If the Parrot Zikmu Solo remote control does not seem to work :

1. Make sure the battery is correctly installed.

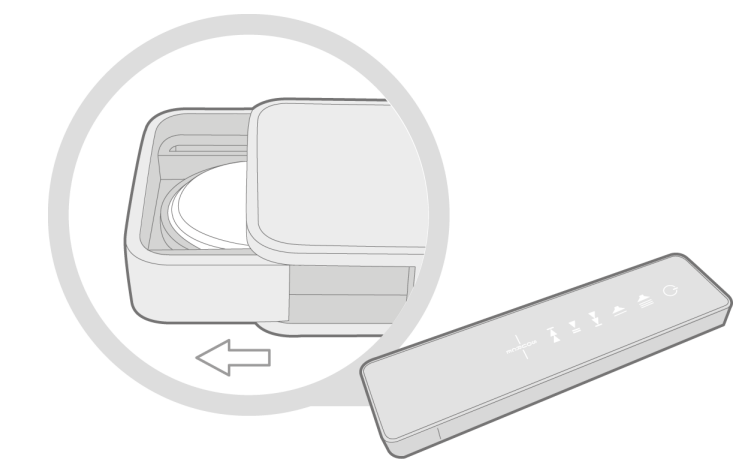

#### 2. Restart the Parrot Zikmu Solo.

3. Press the SOURCE and  $\circlearrowleft$  buttons simultaneously on the remote control. You have one minute to perform this action once the Parrot Zikmu Solo is turned on.

 $\sim$  The  $\ll$  ,  $\parallel$  and  $\parallel$  lights blink simultaneously to indicate that the pairing was successful.

Note: The pairing of the remote control is necessary after a reset of the speaker (long press on the Reset button)

## <span id="page-28-0"></span>**Compatibility**

If your phone does not seem to work with the Parrot Zikmu Solo, refer to the compatibility page on our website to check if your phone is compatible with the Parrot Zikmu Solo and to consult the corresponding pairing procedure : www.parrot.com/uk/ compatibility.

## <span id="page-28-1"></span>For more information

Refer to the Parrot Zikmu Solo section on our website : www.parrot.com/uk/support/parrot-zikmu-solo.

## <span id="page-28-2"></span>General information

#### Important safety instructions

WARNING : To reduce the risk of fire or electric shock , do not expose this apparatus to rain or moisture.

1. Read these instructions.

2. Keep these instructions.

- 3. Heed all warnings.
- 4. Follow all instructions.

5. Do not use this apparatus near water.

6. Clean only with dry cloth.

7. Do not block any ventilation openings. Install in accordance with the manufacturer's instructions.

8. Do not install near any heat sources such as radiators, heat registers, stoves, or other apparatus (including amplifiers) that produce heat.

9. Do not defeat the safety purpose of the polarized or grounding-type plug. A polarized plug has two blades with one wider than the other. A grounding type plug has two blades and a third grounding prong. The wide blade or the third prong are provided for your safety. If the provided plug does not fit into your outlet, consult an electrician for replacement of the obsolete outlet.

10. Protect the power cord from being walked on or pinched particularly at plugs, convenience receptacles, and the point where they exit from the apparatus.

11. Only use attachments/accessories specified by the manufacturer.

12. Unplug this apparatus during lightning storms or when unused for long periods of time.

13. Refer all servicing to qualified service personnel. Servicing is required when the apparatus has been damaged in any way, such as power-supply cord or plug is damaged, liquid has been spilled or objects have fallen into the apparatus, the apparatus has been exposed to rain or moisture, does not operate normally, or has been dropped.

14. Do not expose this apparatus to dripping or splashing and ensure that no objects filled with liquids, such as vases, are placed on the apparatus.

15. To completely disconnect this apparatus from the AC Mains, disconnect the power supply cord plug from the AC receptacle.

16. The power cord which provides disconnection from mains supply shall remain readily operable. Unplug this apparatus when unused for long periods of time.

17. Do not expose batteries to excessive heat such as sunshine, fire or the like.

18 . Do not dismantle the speakers and do not remove any screw of the device.

Warning: do not ingest battery, chemical burn hazard. The remote control supplied with this product contains a coin/button cell battery. If the coin/button cell battery is swallowed, it can cause severe internal burns in just 2 hours and can lead to death. Keep new and used batteries away from children. If the battery compartment does not close securely, stop using the product and keep it away from children. If you think batteries might have been swallowed or placed inside any part of the body, seek immediate medical attention. Danger of explosion if the battery is incorrectly replaced. Replace only with the same or equivalent type.

Maximum temperature: 40°C

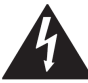

The lightning flash with arrowhead symbol within an equilateral triangle, is intended to alert the user to the presence of uninsulated dangerous voltage within the product's enclosure that may be of sufficient magnitude to constitute a risk of electric shock to persons.

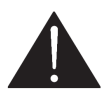

The exclamation point within an equilateral triangle is intended to alert the user to the presence of important operating and maintenance (servicing) instructions in the literature accompanying the product.

#### Warranty

Without prejudice of legal warranty, Parrot contractually warrants during 12 months from the date of initial purchase by the consumer (except wearing parts guaranteed for 6 months) that the product is free from defects in materials and workmanship, upon presentation of proof of purchase (date, place of purchase, serial number of the product) to the retailer or Parrot. During the contractual warranty period, the defective product must be returned in its original packaging to the after-sales service of the retailer. After inspection of the product, Parrot will proceed, at its option, to the replacement or the issue a credit note to the exclusion of any other remedy.

Warranty does not cover: upgrading of the software items of the Parrot products with Bluetooth cell phones for compatibility purpose, data recovery, deterioration of the external aspect due to normal wear of the product, any damage caused by accident, misuse, misapplication, or non-Parrot products.

Parrot is not responsible for storage, loss or damaged to data during transit or repair. Any product wrongfully declared to be defective will be returned to sender and inspection, process and carriage costs will be invoiced to him.

#### Correct disposal of This Product (Waste Electrical & Electronic Equipment)

This marking  $\mathbb Z$  shown on the product or its literature, indicates that it should not be disposed with other household wastes at the end of its working life. To prevent possible harm to the environment or human health from uncontrolled waste disposal, please separate this from other types of wastes and recycle it responsibly to promote the sustainable reuse of material resources.

Household users should contact either the retailer where they purchased this product, or their local government office, for details of where and how they can take this item for environmentally safe recycling. Business users should contact their supplier and the terms and conditions of the purchase contract. This product should not be mixed with other commercial wastes for disposal.

#### Modifications

The explanations and specifications in this guide are given for information purposes only and may be modified without prior notice. They are deemed to be correct at time of going to press. The utmost care has been taken when writing this guide,as part of the aim to provide you with accurate information. However, Parrot shall not be held responsible for any consequences arising from any errors or omissions in the guide, nor for any damage or accidental loss of data resulting directly or indirectly from the use of the information herein. Parrot reserves the right to amend or improve the product design or user guide without any restrictions and without any obligation to notify users. As part of our ongoing concern to upgrade and improve our products, the product that you have purchased may differ slightly from the model described in this guide. If so, a later version of this guide might be available in electronic format at Parrot's website at www.parrot.com.

#### RegisteredTrademarks

Parrot, Parrot Zikmu Solo and the Parrot logo are registered trademarks of PARROT SA.

The Bluetooth ® word mark and logos are registered trademarks owned by Bluetooth SIG, Inc. and any use of such marks by Parrot S.A. is under license.

Bluetooth QDID : B013841, B013839, [-]

iPod, iPhone, Mac and Apple are trademarks of Apple Inc, registered in the US and others countries.

Windows XP, Windows Vista and Windows 7 are registered trademarks of Microsoft Corporation in the US and other countries.

Wi-Fi ® is a registered trademark of the Wi-Fi Alliance. The Wi-Fi CERTIFIED logo is a certification mark of the Wi-Fi Alliance.

Google Play is a trademark of Google Inc.

All other trademarks mentioned in this guide are protected and are the property of their respective owners.

#### Declaration of Conformity

We, Parrot S.A. of 174 quai de Jemmapes, 75010 Paris, France, declare under our sole responsibility that our product, the Parrot Zikmu Solo speaker to which this declaration relates are in conformity with appropriate standards EN300328, EN300220, EN301489-17, IEC60065 following the provision of EMC 204/108/EEC, electrical security 2006/95/CE and R&TTE 1999/5/ECdirectives.

Identification N. 394 149 496 R.C.S. PARIS Parrot S.A.

Copyright © Parrot 2013. All rights reserved.

This device complies with Part 15 of the FCCRules. Operation is subject to the following two conditions:

1) this device may not cause harmful interference, and

2) this device must accept any interference received, including interference that may cause undesired operation of the device

#### FCCRF Radiation Exposure Statement:

This equipment complies with FCC radiation exposure limits set forth for an uncontrolled environment.This equipment should be installed and operated with minimum distance 20cm between the radiator & your body. This transmitter must not be co-located or operating in conjunction with any other antenna or transmitter.

#### FCCCompliance Statement

This equipment has been tested and found to comply with the limits for aClass B Digital Device, pursuant to Part 15 of the FCC Rules. These limits are designed to provide reasonable protection against harmful interference in a residential installation. This equipment generates, uses and can radiate radio frequency energy and, if not installed and used in accordance with the instructions, may cause harmful interference to radio communications. However, there is no guarantee that interference will not occur in a particular installation. If this equipment does cause harmful interference to radio or television reception, which can be determined by turning the equipment off and on, the user is encouraged to try to correct the interference by one or more of the following measures:

- Reorient or relocate the receiving antenna.
- Increase the distance between the equipment and receiver.
- Connect the equipment to an outlet on a circuit different from that to which the receiver is connected.

#### ICCompliance Statement

This equipment has been tested and found to comply with the limits for a Class B Digital Device, with Industry Canada Licence-exempt RSS-GEN 7.1.3. These limits are designed to provide reasonable protection against harmful interference in a residential installation. This equipment generates, uses and can radiate radio frequency energy and, if not installed and used in accordance with the instructions, may cause harmful interference to radio communications. However, there is no guarantee that interference will not occur in a particular installation. If this equipment does cause harmful interference to radio or television reception, which can be determined by turning the equipment off and on, the user is encouraged to try to correct the interference by one or more of the following measures:

- Reorient or relocate the receiving antenna.
- Increase the distance between the equipment and receiver.
- Connect the equipment to an outlet on a circuit different from that to which the receiver is connected.

This equipment complies with FCC's and IC's RF radiation exposure limits set forth for an uncontrolled environment.. The antenna(s) used for this transmitter must be installed and operated to provide a separation distance of at least 20 cm from all persons and must not be collocated or operating in conjunction with.

This device complies with Industry Canada licence-exempt RSS standard(s). Operation is subject to the following two conditions: (1) this device may not cause interference, and (2) this device must accept any interference, including interference that may cause undesired operation of the device.